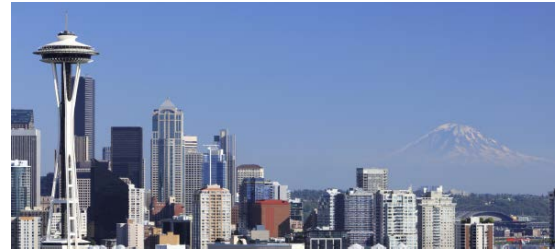

EN2105 - 11th Annual Virtual Comprehensive Hematology & Oncology Review Enduring Material University of Washington School of Medicine

# **Where to Find the Online Content**

- 1. Use the hyperlinked document provided directly to you for each module
- 2. Alternatively, you can navigate to the UW CME website here: 11th Annual Virtual [Comprehensive Hematology & Oncology Review](https://uw.cloud-cme.com/course/courseoverview?P=0&EID=6242)
	- a. Under the "Overview" tab, scroll down to locate "Enduring Material Content"
	- b. Click the Module ID associated with your package. This will link you to a new page where you can register and access the content.

## **Registration Directions**

*\* Note: the following steps will need to be done for each module with the PROMO code provided. Please note the website works best with Google Chrome or Mozilla Firefox browsers*

- 1. Click the black "Register" button.
- 2. "Login or Create New Account
- 3. Enter the required demographic fields in RED needed to register.
- 4. Click "Continue"
	- a. Once you enter the registration screen, select the registration product
	- b. Enter promo code provided for the specific module
	- c. Select "Submit Code", this should make the total amount \$0.00
	- d. After the total is changed to \$0.00 click "Continue"
	- e. Click "Finish"
		- i. The next screen will show your order confirmation. You will have the choice to print, save, or email the receipt. A receipt will automatically be emailed.
		- ii. You can either log out at this time OR you can continue with accessing the educational material following the instructions below.
		- iii. You will need to "x" out of the receipt screen in order to proceed.

## **Accessing the Online Content**

*\*If you are continuing immediately after you are registered, you will need to refresh your browser. This will allow the content to display. (If you are logging out, the educational content will display the next time you login.)*

- 1. Navigate to "MyCME" using the navigation bar at the top of your screen.
- 2. Select "Tests".
- 3. Read the information found on the overview page prior to starting the education modules.
	- a. Review the "Speaker Disclosure Summary" hyperlink
	- b. Review the "Course Description" hyperlink
- 4. After you have reviewed, you will see a BLUE button labelled "Pre-Test"

### **Minimum Browser Requirements**

Chrome version 70.0 or newer | Firefox version 63.0 or newer Internet Explorer version 11.0 or newer | Safari version 12.0 or newer

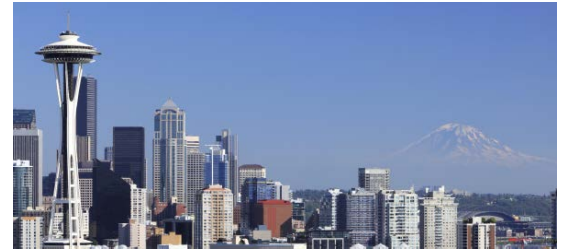

EN2105 - 11th Annual Virtual Comprehensive Hematology & Oncology Review Enduring Material University of Washington School of Medicine

- a. You must complete the pre-test in order to enable the video
- b. You must complete the pre-test prior to completing the post-test

### **EN2105 Post Test**

*In order to receive CME credit, an 80% pass rate is required. If after three (3) attempts you are unsuccessful, you will be ineligible to receive CME credit. However, content will always be available to you. It is important to know that once you have started the Post-Test (Examination), if you exit the Post-Test without completing, it will be counted as a failed attempt. Only three (3) attempts are permitted.*

- 1. Navigate to "MyCME" and select "TESTS" from the main page.
- 2. Select the blue "Test" button that corresponds to the module you are taking.
- 3. Make sure you have completed the pre-test option prior to taking the post-test.
- 4. Click on "TEST" to take the exam after each module prior to receiving your CME credit.

### **EN2105 Evaluation and Certificate**

- 1. After you complete the post-test after each module, the online evaluation will begin automatically. Please complete the evaluation as this is a precursor to receiving your CME credit.
- 2. Your certificate will automatically display after you submit your evaluation for you to print and/or download. You can also access your certificate/transcript any time thereafter following these steps:
	- a. Click MyCME

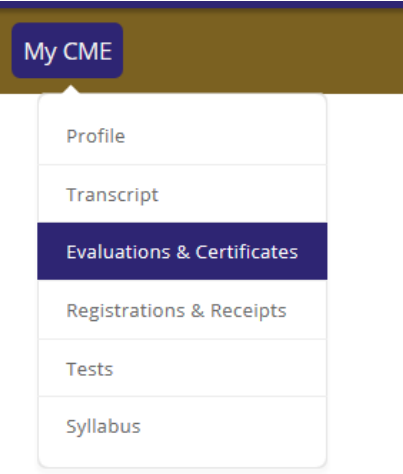

b. Click "Evaluations and Certificates"

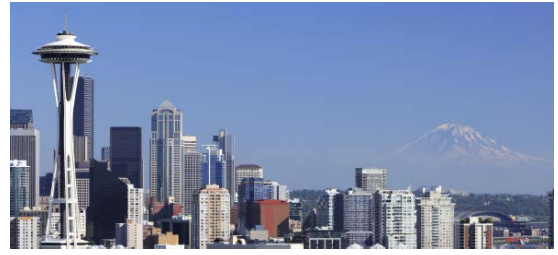

EN2105 - 11th Annual Virtual Comprehensive Hematology & Oncology Review Enduring Material University of Washington School of Medicine

## **Test Results and Scores**

- 1. To view your test results and score, navigate to "Test" under "MyCME."
- 2. Check the box that says "Show Completed Tests"
- 3. Your test results and score can be viewed by clicking on the blue button that says "Test Results" which will appear after completing the test.

### **Additional Resources**

- 1. Navigate to the UW CME website here: 11th Annual Virtual Comprehensive Hematology & [Oncology Review](https://uw.cloud-cme.com/course/courseoverview?P=0&EID=6242)
	- a. Under the "Tests" tab, click "View Document" for the Bonus Module
	- b. This document is a bookmarked PDF containing the presentations and questions for this activity. No answers are provided to test questions. It is recommended to review the slides prior to your post-test. Alternatively, you may review the presentation recording.